# iPhone/ iPad/ iPod 電子郵件帳號設定 **[IOS 14]**

本教程將向您介紹如何設置 iPhone 電子郵件帳戶。

1. 在"主畫面"的螢幕選擇 [設定], 再按 [郵件]

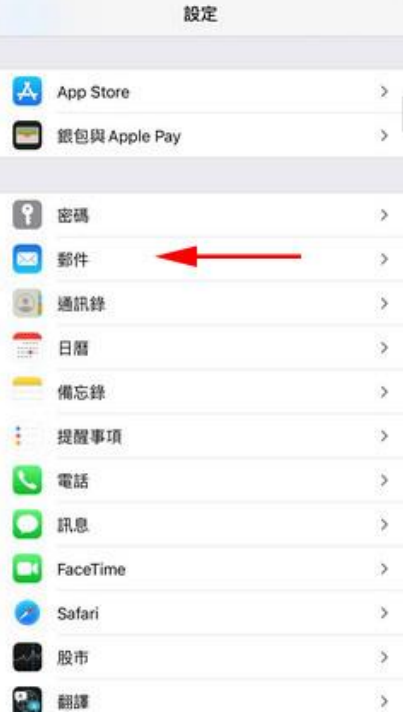

2. 再按 [帳戶]

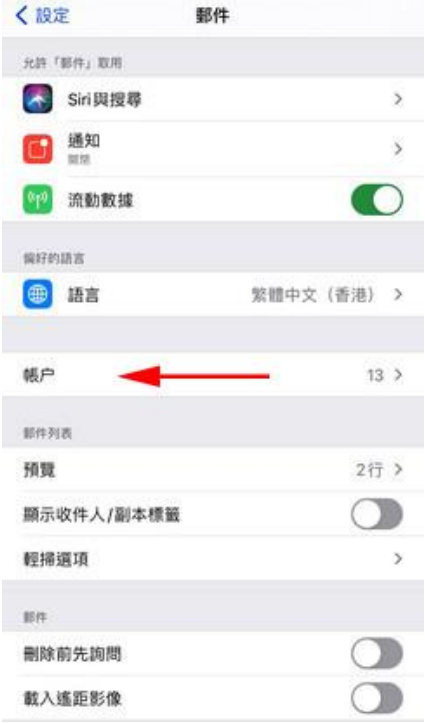

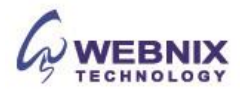

3. 再按 [加入帳戶]

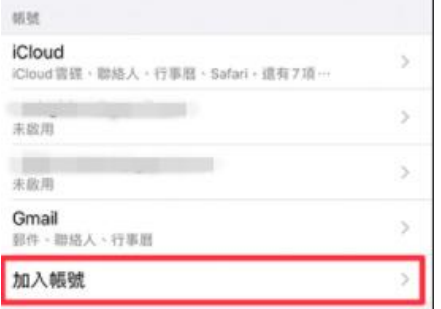

4. 選擇 [其他] 為帳號類型

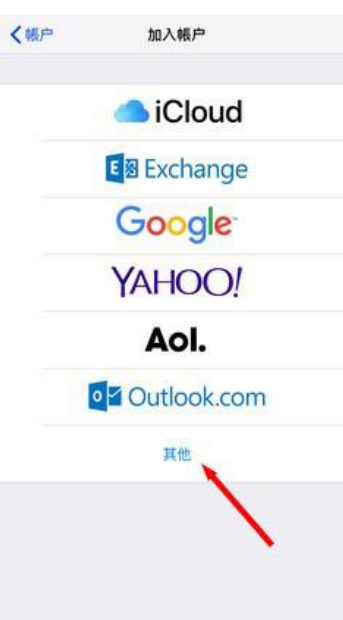

5. 選擇 [新增電郵帳戶]

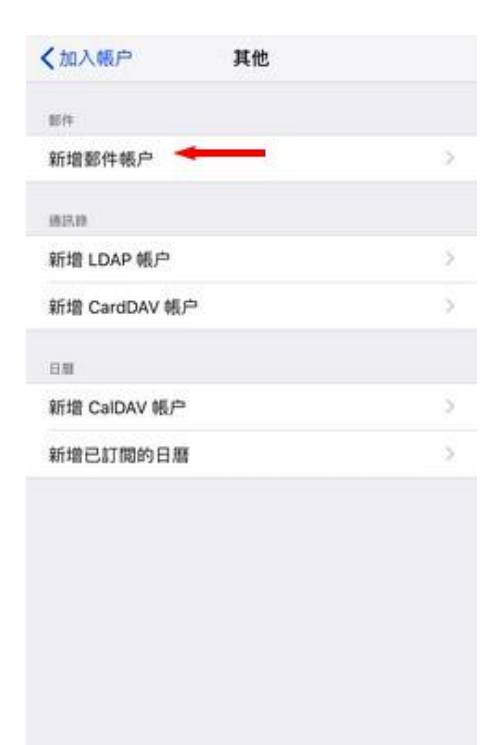

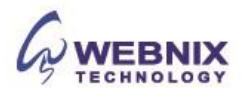

- 3 設置 iPhone [IOS 14]
	- 6. 輸入你要新增的帳戶資料
		- 名稱: 輸入自己的名稱
		- 電郵: 輸入電子郵件帳號
		- 密碼: 輸入電子郵件帳號密碼
		- 描述: 輸入電子郵件帳號或其他描述

點擊 [下一步]

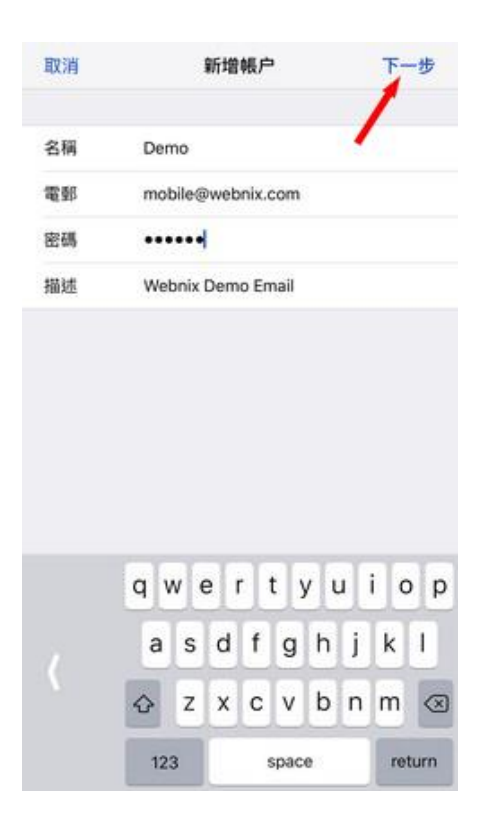

7. 點選在 IMAP

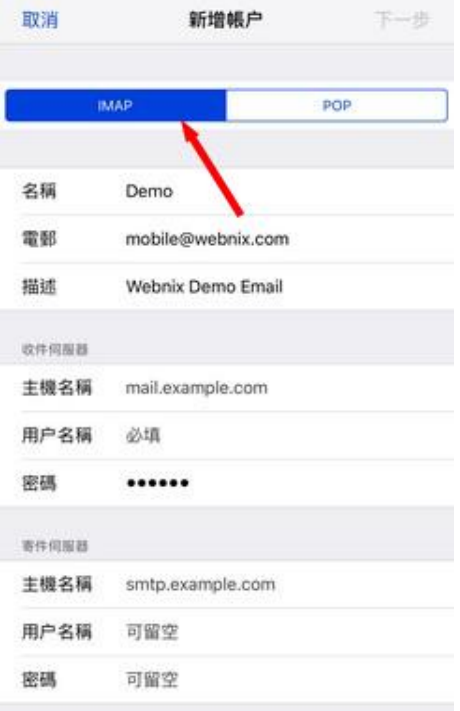

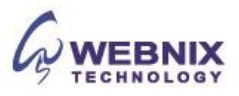

8. 輸入伺服器資料:

收件伺服器 **(IMAP / POP)**

- 主機名稱: mail.yourdomain.com (例子: 如你的網址是 yourdomain.com )
- 用戶名稱: 電子郵件帳號
- 密碼: 電子郵件帳號密碼

### 寄件伺服器 **(SMTP)**

- 主機名稱: mail.yourdomain.com (例子: 如你的網址是 yourdomain.com )
- 用戶名稱: 電子郵件帳號
- 密碼: 電子郵件帳號密碼

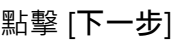

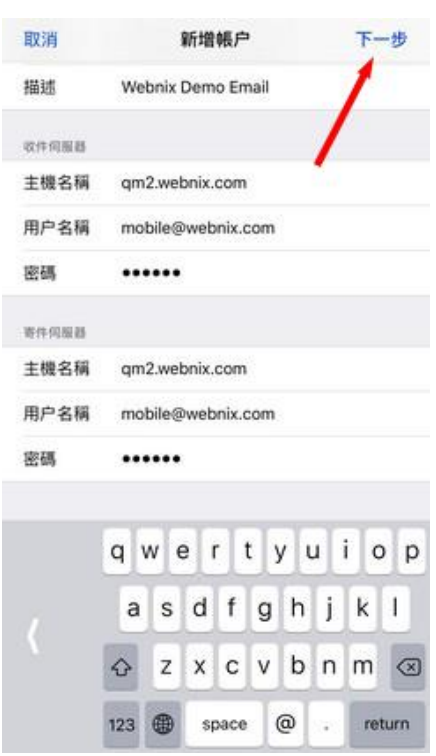

Form No: H042320

9. 您的 iPhone 將驗證您的帳戶 (需時可能大約 4-5 分鐘)

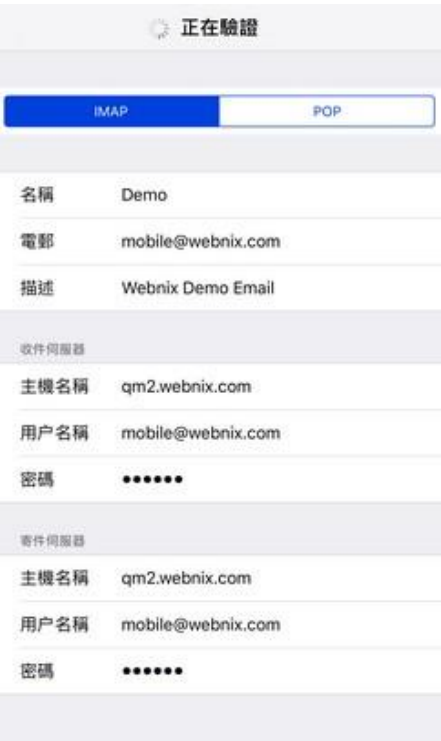

10. 當出現"無法使用 SSL 連線後", 選擇 [是]

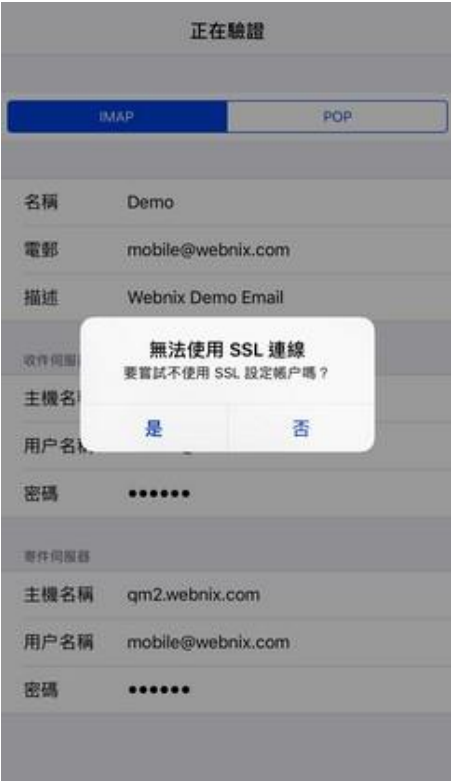

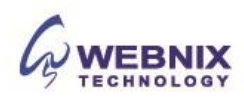

11. 再等待驗證後,當出現以下訊息並選擇 [好]

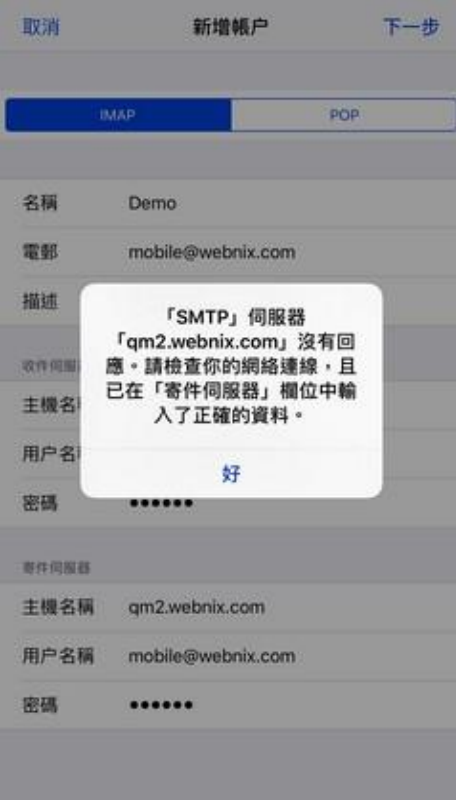

12. 點擊 [下一步]

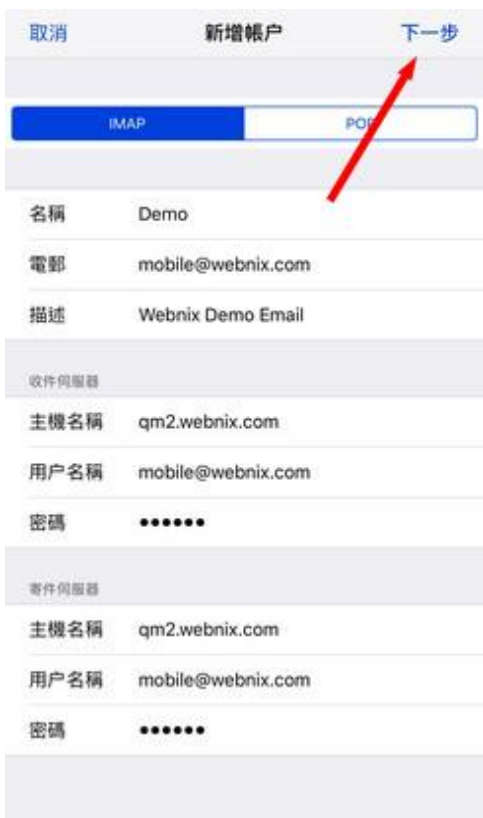

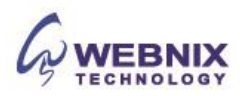

## 13. 點擊[儲存]

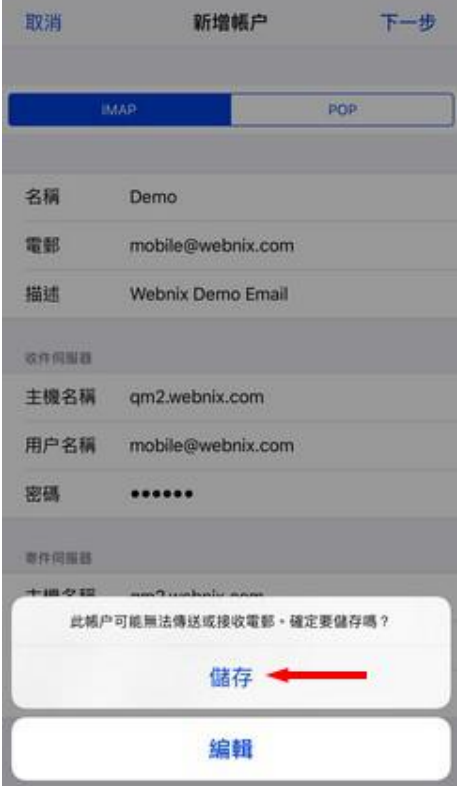

14. 停用 Notes 同步及點擊[儲存]

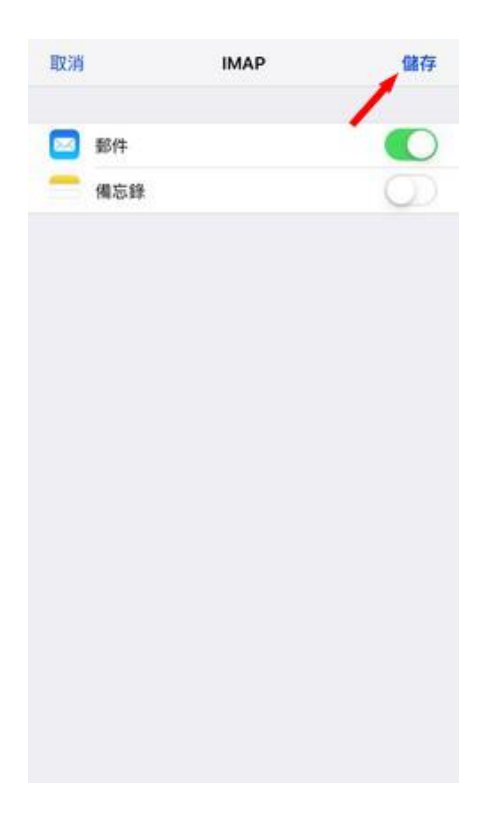

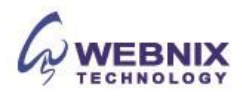

15. 當設定儲存後, 你將被帶回的郵件設置屏幕, 選擇您新創建的帳戶

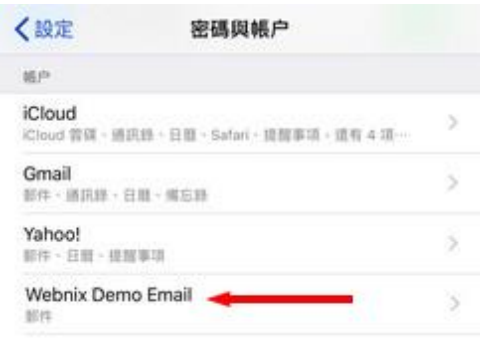

#### 16. 點擊你新創建的帳戶

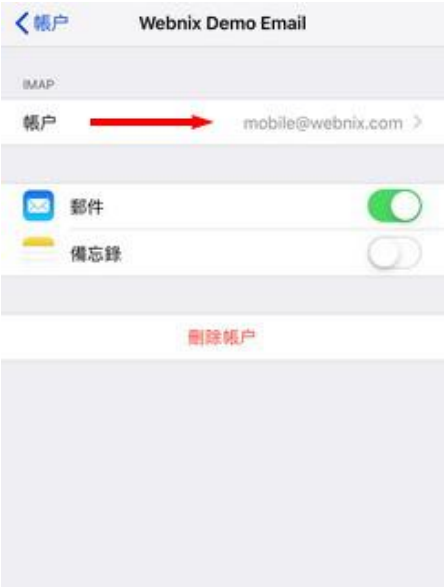

Form No: H042320

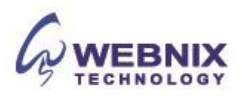

17. 於寄件伺服器下, 點擊 SMTP

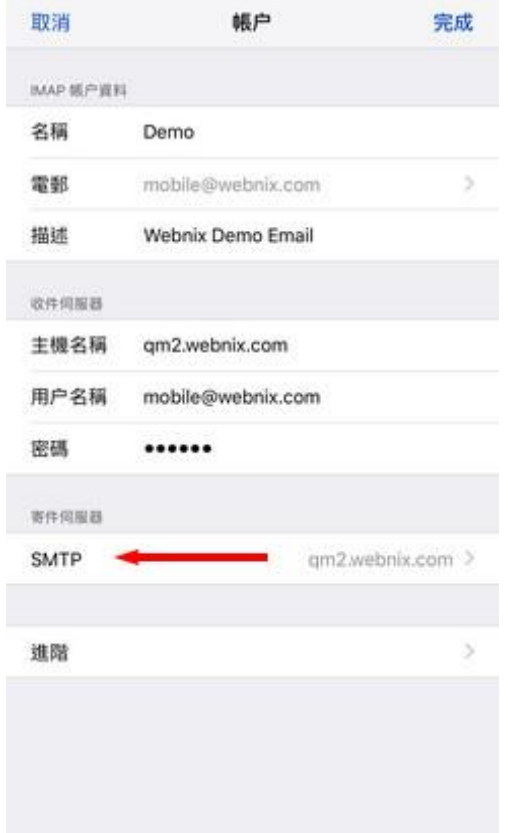

18. 點擊你新創建的主要伺服器

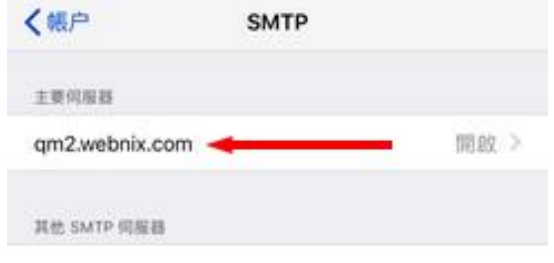

Form No: H042320

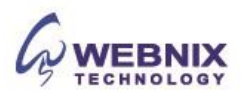

19. 確定"使用 SSL"已經關閉及將 [伺服器傳輸埠] 由原本的 587 改成 6025 並按[完成]

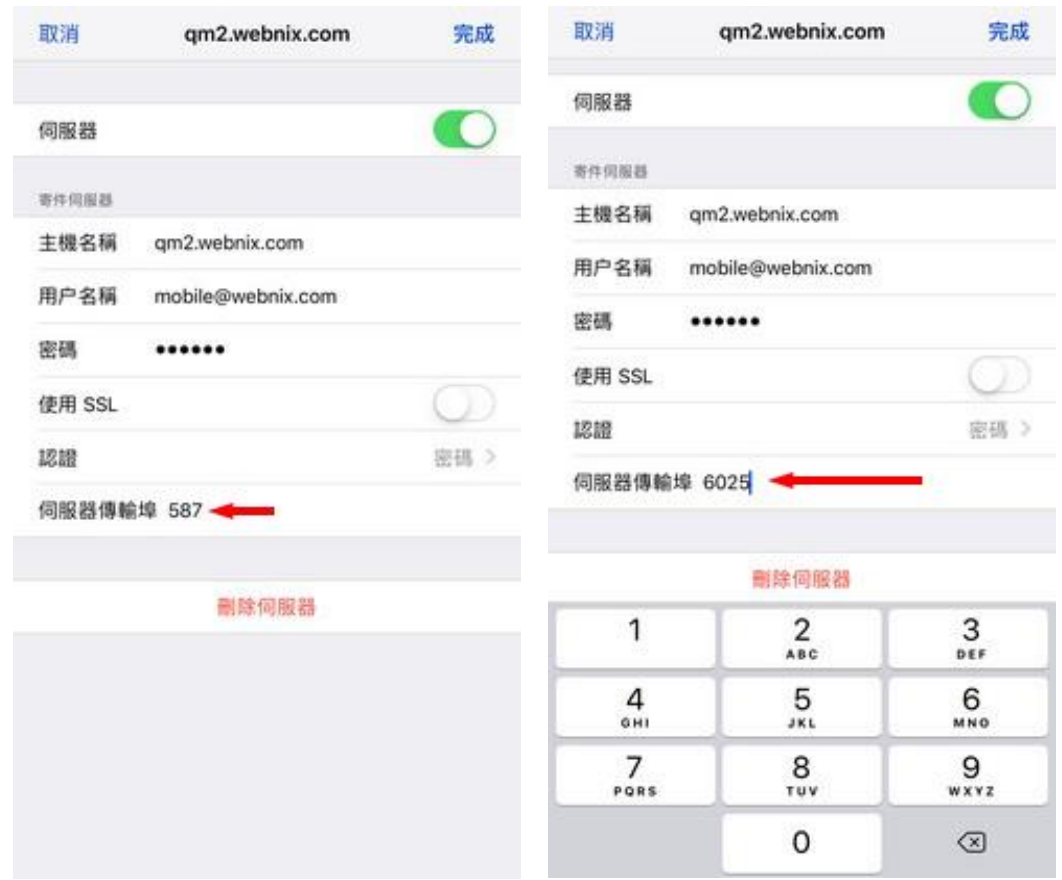

## 20. 當完成以上部份, 再選擇 [進階] 的部分

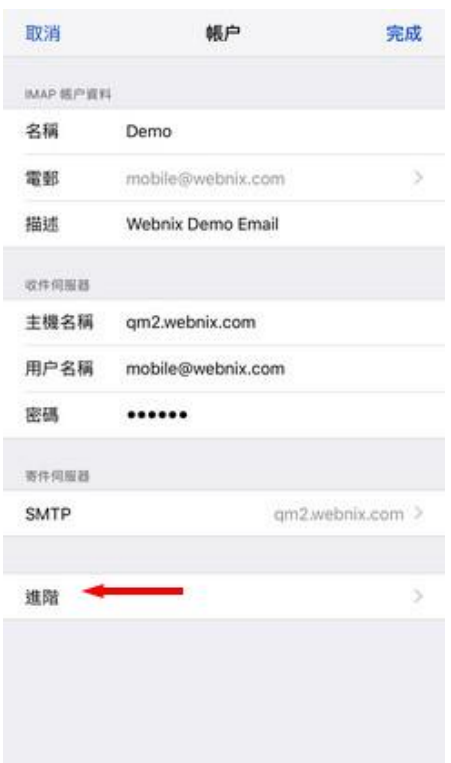

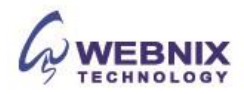

21. 檢查郵箱設定及保留電子郵件於伺服器

- 將不要的郵件移到: 已刪除的信箱: 已選擇
- 使用 SSL : 取消
- 伺服器傳輸埠: 143

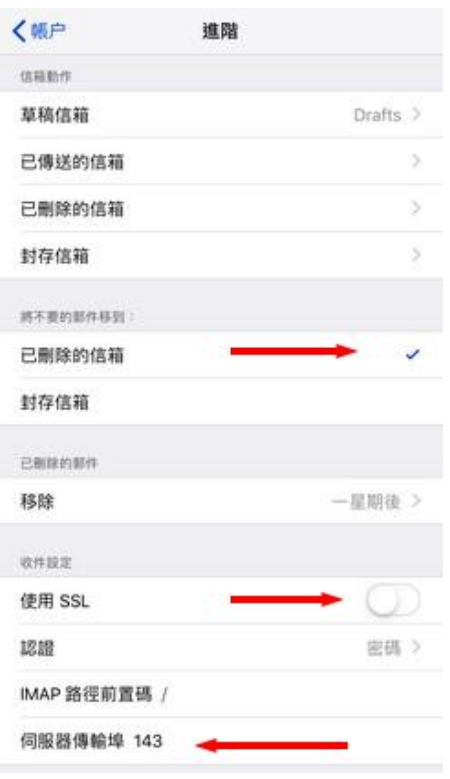

## 22. 於已刪除的郵件下,點擊 [移除], 改做 [永不]

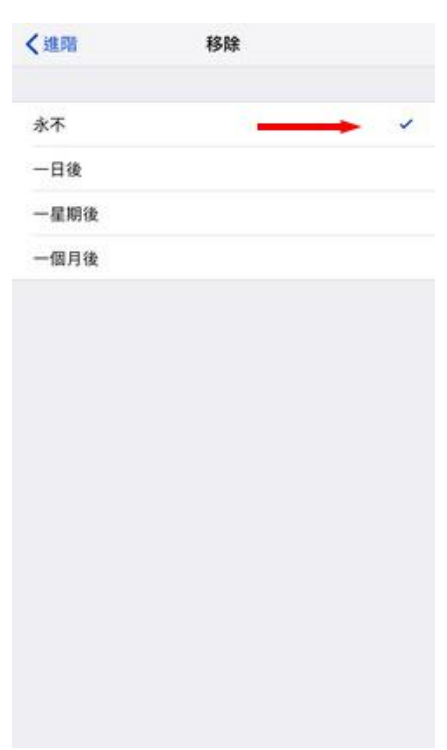

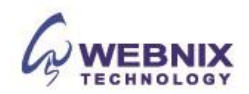

23. 返回進階頁, 放 IMAP 路徑前置碼 輸入 INBOX

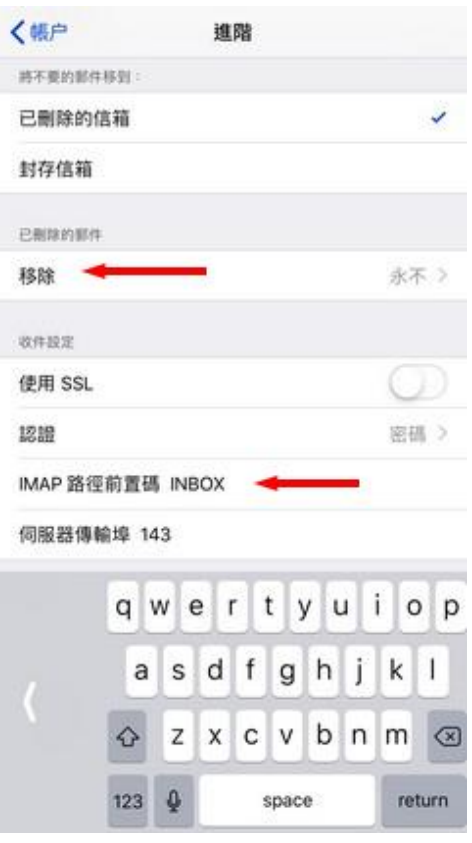

24. 您的帳戶設置已完成, 您現在可以查看您的電子郵件

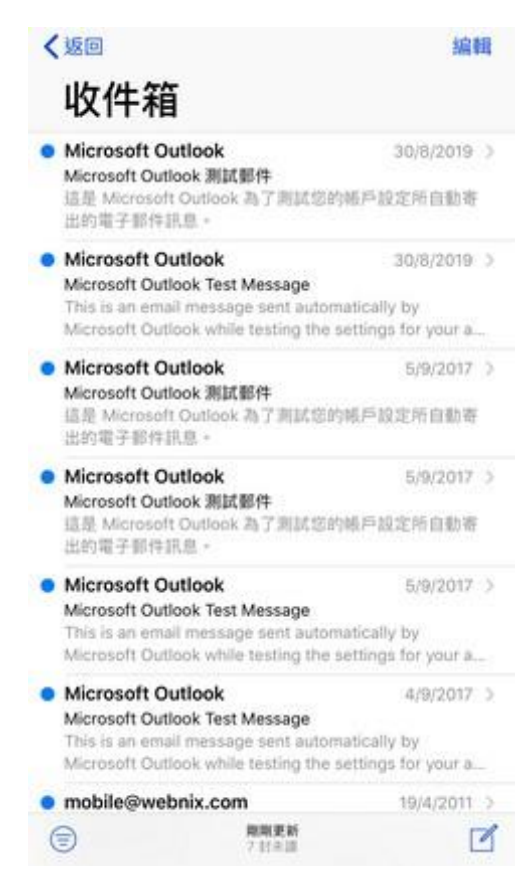

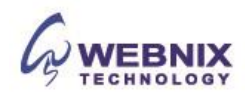